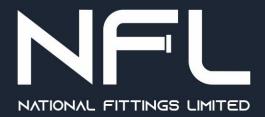

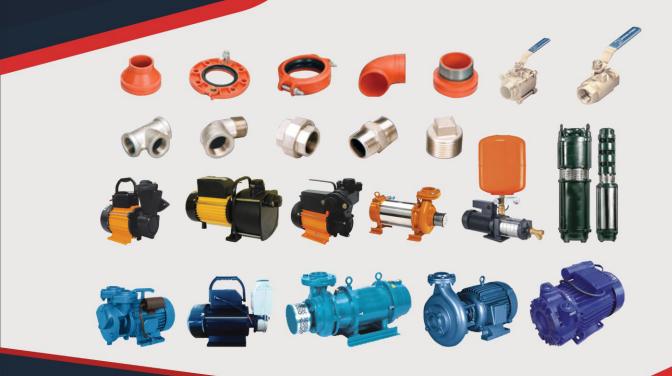

# **28<sup>th</sup> Annual Report** 2020-2021

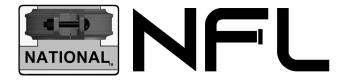

BOARD OF DIRECTORS

Mr. A.V. Palaniswamy, Managing Director
Mr. R. Alagar, Non-Executive Independent Director
Mrs. A. Panath Anitha, Executive Woman Director
Mr. Jayaram Govindarajan, Executive Director
Mr. Arjunaraj Dhananjayan, Non-Executive Independent Director
Mr. Chenniappan Selvakumar, Non-Executive Independent Director

BANKERS

**BANK OF INDIA** Main Branch 324, Oppanakara Street Coimbatore - 641 001

AUDITORS

V KRISH & ASSOCIATES M 22/4, 27th Cross Street, Besant Nagar, Chennai – 600 090

REGD. OFFICE

SF No.112, Madhapur Road Kaniyur, Sulur Taluk Karumathampatti Via - 641 659 Coimbatore District

#### SHARE TRANSFER AGENTS SKDC CONSULTANTS LTD.,

Surya 35, Mayflower Avenue, Behind Senthil Nagar, Sowripalayam Road, Coimbatore - 641028

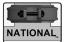

#### Registered Office: 112, Madhapur Road, Kaniyur Village, Karumathampatti (via), Coimbatore - 641 659 CIN No. : L29199TZ1993PLC008034 Tel : +91 99432 93000 / 99439 93001 email : admin@naionalfitting.com web : www.nationalfitting.com

#### NOTICE OF ANNUAL GENERAL MEETING TO THE SHAREHOLDERS

Notice is hereby given that the 28th ANNUAL GENERAL MEETING of the Company will be held at the Registered Office of the Company at SF No.112, Madhapur Road, Kaniyur Village, Sulur Taluk, Karumathampatti (via), Coimbatore - 641 659 on Wednesday the 22nd day of September 2021 at 10.30 AM to transact the following business:

#### ORDINARY BUSINESS

- 1. To receive, consider and adopt the Audited Financial Statements for the financial year ended 31st March 2021 together with Reports of the Directors and Auditors thereon.
- 2. To appoint a Director in place of Mr Jayaram Govindarajan (DIN 02178416), who retires by rotation and being eligible offers himself for re-appointment
- 3. To declare a dividend on Preference Shares for the financial year 2020-21
- 4. To declare a dividend on Equity Shares for the financial year 2020-21

#### 5. Appointment of Auditors

To consider and if thought fit, to pass with or with out modification, the following resolution as an Ordinary Resolution

"RESOLVED pursuant to the provisions of Section 139 and all other applicable provisions, if any, of the Companies Act, 2013 and the rules framed there under, as amended from time to time, the Company hereby appoint V Krish & Associates (Firm Registration No: 001452S), Chartered Accountants, as the Auditors of the Company to hold office from the Conclusion of this Annual General Meeting till the conclusion of twenty-ninth AGM of the Company to be held in the year 2022 at such remuneration plus reimbursement of travelling and other out-of-pocket expenses incurred by them in connection with the audit as may be mutually agreed between the Board of Directors of the Company and the Auditors."

#### SPECIAL BUSINESS

#### 6. Appointment of Mrs Panath Anitha as Whole Time Director

To consider and if thought fit, to pass with or without modification(s) the following resolution as an ordinary resolution:

"RESOLVED that pursuant to the provisions of Section 196, 197, 203 and all other applicable provisions, if any, of the Companies Act, 2013 and the rules made there under read with Schedule V to the said Act and the Articles of Association of the Company, the consent of the members of the Company be and is hereby accorded for the appointment of Mrs Panath Anitha (DIN 07059205) as Whole Time Director of the Company with effect from 01.04.2021 with the following terms of re-appointment.

Term : Three years with effect from 01.04.2021

Salary : Rs 36,000/- per month (subject to the increment policy of the company)

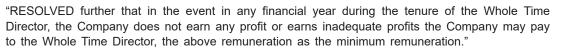

#### 7. Variation in Remuneration of Whole Time Director, Mr Jayaram Govindarajan

To consider and if thought fit, to pass with or without modification(s) the following resolution as an ordinary resolution:

"RESOLVED that in partial modification of the resolution passed in this regard by the members of the Company at 27th Annual General Meeting held on 30.09.2020 and pursuant to the provisions of Section 196, 197, 203 and all other applicable provisions, if any, of the Companies Act, 2013 and the rules made there under read with Schedule V to the said Act and the Articles of Association of the Company, the consent of the members of the Company be and is hereby accorded for variation in remuneration of Mr Jayaram Govindarajan (DIN 02178416) Whole Time Director of the Company with effect from 1st February, 2021 till the remaining period of this tenure ending on 13th December, 2021 as follows:

Salary : Rs 1,75,000/- per month

"RESOLVED further that in the event in any financial year during the tenure of the Whole Time Director, the Company does not earn any profit or earns inadequate profits the Company may pay to the Whole-time Director, the above remuneration as the minimum remuneration."

/ By order of the Board /

Place : Coimbatore Date : 21.06.2021 For NATIONAL FITTINGS LIMITED Sd/- A.V. Palaniswamy DIN No. 01817391 Managing Director

#### NOTES :

#### Section A

- 1) Pursuant to Clause 16 of the listing agreement with the Stock Exchanges, the Register of Members and Share Transfer Register will remain closed from 16.09.2021 to 22.09.2021 (both days inclusive) in connection with the 28th Annual General Meeting of the Company.
- 2) The Dividend which are not claimed within seven years from the date of transfer to the Unpaid Dividend Account will as per Section 124 of the Companies Act, 2013, be transferred to Investor Education and Protection Fund. Shares on which dividend not claimed for seven years also be transferred to Investor Education and Protection Fund. The Company has uploaded the details of the unpaid and unclaimed dividend amounts on the website of the Company as also on the website of the Ministry of the Corporate Affairs. Members wishing to claim unclaimed dividends are requested to correspond with the Company Secretary.
- 3) This Notice and Annual Report will be available on the website of the Company.
- 4) Members holding shares in electronic form are hereby informed that Bank Account details registered against their depository accounts will be used by the Company for payment of dividend. Any changes of Bank particulars are to be advised to their Depository Participants

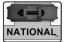

#### Section B

- In view of the massive outbreak of the COVID-19 pandemic, social distancing is a norm to be followed and pursuant to the Circular No. 14/2020 dated April 08, 2020, Circular No.17/2020 dated April 13, 2020 issued by the Ministry of Corporate Affairs followed by Circular No. 20/2020 dated May 05, 2020 and Circular No. 02/2021 dated January 13, 2021 and all other relevant circulars issued from time to time, physical attendance of the Members to the AGM venue is not required and general meeting be held through video conferencing (VC) or other audio visual means (OAVM). Hence, Members can attend and participate in the ensuing EGM/AGM through VC/OAVM.
- Pursuant to the Circular No. 14/2020 dated April 08, 2020, issued by the Ministry of Corporate Affairs, the facility to appoint proxy to attend and cast vote for the members is not available for this AGM. However, the Body Corporates are entitled to appoint authorised representatives to attend the AGM through VC/OAVM and participate thereat and cast their votes through e-voting.
- 3. The Members can join the AGM in the VC/OAVM mode 15 minutes before and after the scheduled time of the commencement of the Meeting by following the procedure mentioned in the Notice. The facility of participation at the AGM through VC/OAVM will be made available for 1000 members on first come first served basis. This will not include large Shareholders (Shareholders holding 2% or more shareholding), Promoters, Institutional Investors, Directors, Key Managerial Personnel, the Chairpersons of the Audit Committee, Nomination and Remuneration Committee and Stakeholders Relationship Committee, Auditors etc. who are allowed to attend the AGM without restriction on account of first come first served basis.
- 4. The attendance of the Members attending the AGM through VC/OAVM will be counted for the purpose of reckoning the quorum under Section 103 of the Companies Act,2013.
- 5. Pursuant to the provisions of Section 108 of the Companies Act, 2013 read with Rule 20 of the Companies (Management and Administration) Rules, 2014 (as amended) and Regulation 44 of SEBI (Listing Obligations & Disclosure Requirements) Regulations 2015 (as amended), and the Circulars issued by the Ministry of Corporate Affairs dated April 08, 2020, April 13, 2020 and May 05, 2020 the Company is providing facility of remote e-Voting to its Members in respect of the business to be transacted at the AGM. For this purpose, the Company has entered into an agreement with National Securities Depository Limited (NSDL) for facilitating voting through electronic means, as the authorized agency. The facility of casting votes by a member using remote e-Voting system as well as venue voting on the date of the AGM will be provided by NSDL.
- 6. In line with the Ministry of Corporate Affairs (MCA) Circular No. 17/2020 dated April 13, 2020, the Notice calling the EGM/AGM has been uploaded on the website of the Company at www.nationalfitting. com The Notice can also be accessed from the website of the Stock Exchange i.e. BSE Limited at www.bseindia.com and the AGM Notice is also available on the website of NSDL (agency for providing the Remote e-Voting facility) i.e.www.evoting.nsdl.com.
- AGM has been convened through VC/OAVM in compliance with applicable provisions of the Companies Act, 2013 read with MCA Circular No. 14/2020 dated April 08, 2020 and MCA Circular No. 17/2020 dated April 13, 2020,MCA Circular No. 20/2020 dated May 05, 2020 and MCA Circular No. 2/2021 dated January 13, 2021.

#### THE INSTRUCTIONS FOR MEMBERS FOR REMOTE E-VOTING ARE AS UNDER:-

The remote e-voting period begins on 19.09.2021 at 09:00 A.M. and ends on 21.09.2021 at 05:00 P.M. The remote e-voting module shall be disabled by NSDL for voting thereafter. The Members, whose names appear in the Register of Members / Beneficial Owners as on the record date (cut-off date) i.e. 15.09.2021 may cast their vote electronically. The voting right of shareholders shall be in proportion to their share in the paid-up equity share capital of the Company as on the cut-off date, being 15.09.2021.

#### a) How do I vote electronically using NSDL e-Voting system?

The way to vote electronically on NSDL e-Voting system consists of "Two Steps" which are mentioned below:

In terms of SEBI circular dated December 9, 2020 on e-Voting facility provided by Listed Companies, Individual shareholders holding securities in demat mode are allowed to vote through their demat account maintained with Depositories and Depository Participants. Shareholders are advised to update their mobile number and email Id in their demat accounts in order to access e-Voting facility.

Login method for Individual shareholders holding securities in demat mode is given below:

| Type of shareholders                                                      | Login Method                                                                                                    |
|---------------------------------------------------------------------------|----------------------------------------------------------------------------------------------------|
| Individual Shareholders<br>holding securities in demat<br>mode with NSDL. | 1. If you are already registered for NSDL IDeAS facility, please visit the e-Services website of NSDL. Open web browser by typing the following URL: <u>https://eservices.nsdl.com/</u> either on a Personal Computer or on a mobile. Once the home page of e-Services is launched, click on the "Beneficial Owner" icon under "Login" which is available under "IDeAS" section. A new screen will open. You will have to enter your User ID and Password. After successful authentication, you will be able to see e-Voting services and you will be able to see e-Voting page. Click on options available against company name or e-Voting service provider - NSDLand you will be re-directed to NSDL e-Voting website for casting your vote during the remote e-Voting period or joining virtual meeting & voting during the meeting. |
|                                                                           | <ol> <li>If the user is not registered for IDeAS e-Services, option to register<br/>is available at <u>https://eservices.nsdl.com</u>. Select "Register Online<br/>for IDeAS"Portal or click at<u>https://eservices.nsdl.com/SecureWeb/<br/>IdeasDirectReg.jsp</u></li> </ol>                                                                                                    |
|                                                                           | 3. Visit the e-Voting website of NSDL. Open web browser by typing the following URL: <u>https://www.evoting.nsdl.com/</u> either on a Personal Computer or on a mobile. Once the home page of e-Voting system is launched, click on the icon "Login" which is available under 'Shareholder/Member' section. A new screen will open. You will have to enter your User ID (i.e. your sixteen digit demat account number held with NSDL), Password/OTP and a Verification Code as shown on the screen. After successful authentication, you will be redirected to NSDL Depository site wherein you can see e-Voting page. Click on options available against company name or e-Voting website of NSDL for casting your vote during the remote e-Voting period or joining virtual meeting & voting during the meeting.                       |

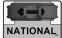

| Type of shareholders                                                                                               | Login Method                                                                                                    |
|----------------------------------------------------------------------------------------------------|----------------------------------------------------------------------------------------------------|
| Individual Shareholders<br>holding securities in demat<br>mode with CDSL                                           | <ol> <li>Existing users who have opted for Easi / Easiest, they can login<br/>through their user id and password. Option will be made available to<br/>reach e-Voting page without any further authentication. The URL for<br/>users to login to Easi / Easiest are<u>https://web.cdslindia.com/myeasi/<br/>home/login</u>or <u>www.cdslindia.com</u> and click on New System Myeasi.</li> </ol>                                                                                                    |
|                                                                                                    | <ol> <li>After successful login of Easi/Easiest the user will be also able to<br/>see the E Voting Menu. The Menu will have links of e-Voting service<br/>provider i.e. NSDL. Click on NSDL to cast your vote.</li> </ol>                                                                                                    |
|                                                                                                    | <ol> <li>If the user is not registered for Easi/Easiest, option to register<br/>is available at <u>https://web.cdslindia.com/myeasi/Registration/</u><br/><u>EasiRegistration</u></li> </ol>                                                                                                    |
|                                                                                                    | 4. Alternatively, the user can directly access e-Voting page by providing demat Account Number and PAN No. from a link in <u>www.cdslindia.com</u> home page. The system will authenticate the user by sending OTP on registered Mobile & Email as recorded in the demat Account. After successful authentication, user will be provided links for the respective ESP i.e. <b>NSDL</b> where the e-Voting is in progress.                                                                                                    |
| Individual Shareholders<br>(holding securities in<br>demat mode) login<br>through their depository<br>participants | You can also login using the login credentials of your demat account through your Depository Participant registered with NSDL/CDSL for e-Voting facility. Once login, you will be able to see e-Voting option. Once you click on e-Voting option, you will be redirected to NSDL/CDSL Depository site after successful authentication, wherein you can see e-Voting feature. Click on options available against company name or <b>e-Voting service provider-NSDL</b> and you will be redirected to e-Voting website of NSDL for casting your vote during the remote e-Voting period or joining virtual meeting & voting during the meeting. |

**Important note:** Members who are unable to retrieve User ID/ Password are advised to use Forget User ID and Forget Password option available at above mentioned website.

Helpdesk for Individual Shareholders holding securities in demat mode for any technical issues related to login through Depository i.e. NSDL and CDSL.

| Login type                                                            | Helpdesk details                                                                                                    |
|-----------------------------------------------------------------------|----------------------------------------------------------------------------------------------------|
| Individual Shareholders holding securities<br>in demat mode with NSDL | Members facing any technical issue in login can contact<br>NSDL helpdesk by sending a request at <u>evoting@nsdl.</u><br><u>co.in</u> or call at toll free no.: 1800 1020 990 and 1800 22<br>44 30 |
| Individual Shareholders holding securities<br>in demat mode with CDSL | Members facing any technical issue in login can contact CDSL helpdesk by sending a request at <u>helpdesk.</u><br><u>evoting@cdslindia.com</u> or contact at 022- 23058738 or 022-23058542-43      |

B) Login Method for shareholders other than Individual shareholders holding securities in demat mode and shareholders holding securities in physical mode.

#### How to Log-in to NSDL e-Voting website?

- 1. Visit the e-Voting website of NSDL. Open web browser by typing the following URL: <u>https://www.evoting.nsdl.com/</u> either on a Personal Computer or on a mobile.
- 2. Once the home page of e-Voting system is launched, click on the icon "Login" which is available under 'Shareholder/Member' section.
- 3. A new screen will open. You will have to enter your User ID, your Password/OTP and a Verification Code as shown on the screen.

Alternatively, if you are registered for NSDL eservices i.e. IDEAS, you can log-in at <u>https://eservices.nsdl.com/</u> with your existing IDEAS login. Once you log-in to NSDL eservices after using your log-in credentials, click on e-Voting and you can proceed to Step 2 i.e. Cast your vote electronically.

4. Your User ID details are given below :

| Manner of holding shares i.e. Demat (NSDL or CDSL) or Physical | Your User ID is:                                                                                                    |
|----------------------------------------------------------------|----------------------------------------------------------------------------------------------------|
| a) For Members who hold shares in demat account with NSDL.     | 8 Character DP ID followed by 8 Digit Client ID                                                                            |
|                                                                | For example if your DP ID is IN300*** and<br>Client ID is 12***** then your user ID is<br>IN300***12*****.                 |
| b) For Members who hold shares in demat account with CDSL.     | 16 Digit Beneficiary ID<br>For example if your Beneficiary ID is<br>12***************** then your user ID is<br>12******** |
| c) For Members holding shares in Physical Form.                | EVEN Number followed by Folio Number registered with the company                                                           |
|                                                                | For example if folio number is 001*** and EVEN is 101456 then user ID is 101456001***                                      |

- 5. Password details for shareholders other than Individual shareholders are given below:
  - a) If you are already registered for e-Voting, then you can user your existing password to login and cast your vote.
  - b) If you are using NSDL e-Voting system for the first time, you will need to retrieve the 'initial password' which was communicated to you. Once you retrieve your 'initial password', you need to enter the 'initial password' and the system will force you to change your password.
  - c) How to retrieve your 'initial password'?
    - (i) If your email ID is registered in your demat account or with the company, your 'initial password' is communicated to you on your email ID. Trace the email sent to you from NSDL from your mailbox. Open the email and open the attachment i.e. a .pdf file. Open the .pdf file. The password to open the .pdf file is your 8 digit client ID for NSDL account, last 8 digits of client ID for CDSL account or folio number for shares held in physical form. The .pdf file contains your 'User ID' and your 'initial password'.

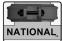

- (ii) If your email ID is not registered, please follow steps mentioned below in **process for** those shareholders whose email ids are not registered
- 6. If you are unable to retrieve or have not received the "Initial password" or have forgotten your password:
  - a) Click on "Forgot User Details/Password?" (If you are holding shares in your demat account with NSDL or CDSL) option available on www.evoting.nsdl.com.
  - b) **Physical User Reset Password**?" (If you are holding shares in physical mode) option available on www.evoting.nsdl.com.
  - c) If you are still unable to get the password by aforesaid two options, you can send a request at evoting@nsdl.co.in mentioning your demat account number/folio number, your PAN, your name and your registered address etc.
  - d) Members can also use the OTP (One Time Password) based login for casting the votes on the e-Voting system of NSDL.
- 7. After entering your password, tick on Agree to "Terms and Conditions" by selecting on the check box.
- 8. Now, you will have to click on "Login" button.
- 9. After you click on the "Login" button, Home page of e-Voting will open.

#### Step 2: Cast your vote electronically and join General Meeting on NSDL e-Voting system.

#### How to cast your vote electronically and join General Meeting on NSDL e-Voting system?

- 1. After successful login at Step 1, you will be able to see all the companies "EVEN" in which you are holding shares and whose voting cycle and General Meeting is in active status.
- Select "EVEN" of company for which you wish to cast your vote during the remote e-Voting period and casting your vote during the General Meeting. For joining virtual meeting, you need to click on "VC/ OAVM" link placed under "Join General Meeting".
- 3. Now you are ready for e-Voting as the Voting page opens.
- 4. Cast your vote by selecting appropriate options i.e. assent or dissent, verify/modify the number of shares for which you wish to cast your vote and click on "Submit" and also "Confirm" when prompted.
- 5. Upon confirmation, the message "Vote cast successfully" will be displayed.
- 6. You can also take the printout of the votes cast by you by clicking on the print option on the confirmation page.
- 7. Once you confirm your vote on the resolution, you will not be allowed to modify your vote.

#### General Guidelines for shareholders

1 Institutional shareholders (i.e. other than individuals, HUF, NRI etc.) are required to send scanned copy (PDF/JPG Format) of the relevant Board Resolution/ Authority letter etc. with attested specimen signature of the duly authorized signatory(ies) who are authorized to vote, to the Scrutinizer by e-mail to bk.scrutiniser@gmail.com with a copy marked to evoting@nsdl.co.in.

- 2. It is strongly recommended not to share your password with any other person and take utmost care to keep your password confidential. Login to the e-voting website will be disabled upon five unsuccessful attempts to key in the correct password. In such an event, you will need to go through the "Forgot User Details/Password?" or "Physical User Reset Password?" option available on www. evoting. nsdl.com to reset the password.
- In case of any queries, you may refer the Frequently Asked Questions (FAQs) for Shareholders and e-voting user manual for Shareholders available at the download section of www.evoting.nsdl.com or call on toll free no.: 1800-222-990 or send a request to Ms. Pallavi Mhatre at evoting@nsdl.co.in

# Process for those shareholders whose email ids are not registered with the depositories for procuring user id and password and registration of e mail ids for e-voting for the resolutions set out in this notice:

- 1. In case shares are held in physical mode please provide Folio No., Name of shareholder, scanned copy of the share certificate (front and back), PAN (self attested scanned copy of PAN card), AADHAR (self attested scanned copy of Aadhar Card) by email to nationalfittingsltd@gmail.com
- 2. In case shares are held in demat mode, please provide DPID-CLID (16 digit DPID + CLID or 16 digit beneficiary ID), Name, client master or copy of Consolidated Account statement, PAN (self attested scanned copy of PAN card), AADHAR (self attested scanned copy of Aadhar Card) to nationalfittingsItd@ gmail.com If you are an Individual shareholders holding securities in demat mode, you are requested to refer to the login method explained at step 1 (A) i.e.Login method for e-Voting and joining virtual meeting for Individual shareholders holding securities in demat mode.
- 3. Alternatively shareholder/members may send a request to evoting@nsdl.co.infor procuring user id and password for e-voting by providing above mentioned documents.
- 4. In terms of SEBI circular dated December 9, 2020 on e-Voting facility provided by Listed Companies, Individual shareholders holding securities in demat mode are allowed to vote through their demat account maintained with Depositories and Depository Participants. Shareholders are required to update their mobile number and email ID correctly in their demat account in order to access e-Voting facility.

#### THE INSTRUCTIONS FOR MEMBERS FOR e-VOTING ON THE DAY OF THE AGM ARE AS UNDER:-

- 1. The procedure for e-voting on the day of the AGM is same as the instructions mentioned above for remote e-voting.
- 2 Only those members/ shareholders, who will be present in the AGM through VC/OAVM facility and have not casted their vote on the resolutions through remote e-voting and are otherwise not barred from doing so, shall be eligible to vote through e-Voting system in the AGM.
- 3. Members who have voted through Remote e-voting will be eligible to attend the AGM. However, they will not be eligible to vote at the AGM.
- 4. The details of the person who may be contacted for any grievances connected with the facility for e-voting on the day of the AGM shall be the same person mentioned for remote e-voting.